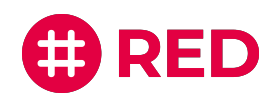

# Ergänzende Informationen zur Nutzung der Konferenzlösung in RED connect

**Bitte beachten Sie:**

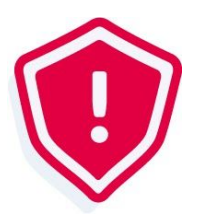

Unsere Konferenzlösung und die Möglichkeit des Einladungsversandes per E-Mail bieten wir ab dem 7. Juli im Rahmen einer kostenlosen Testphase an. Diese Funktionen werden voraussichtlich ab Ende Q3/2020 kostenpflichtig. Selbstverständlich erhalten Sie vorab eine Benachrichtigung dazu. Wenn Sie diese Funktion zukünftig weiterhin nutzen möchten, können Sie dann zu unserem Upgrade-Paket RED connect plus wechseln.

**Mehr dazu: RED [connect](https://www.redmedical.de/red-connect-videosprechstunde/#registrieren) plus**

# Erste Schritte

Für die Nutzung der Konferenzfunktion loggen Sie sich ganz normal mit Ihren bisherigen Anmeldedaten auf [https://arzt.redmedical.de/](https://arzt.redmedical.de/#/auth/login) ein.

Anschließend legen Sie, wie gewohnt, einen neuen Termin an. Dies ist entweder direkt auf der Startseite unter "Termin erstellen" oder links in der Menüleiste unter "Connect" > "Videosprechstunde" > " + " (neben der Suche) möglich.

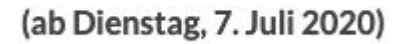

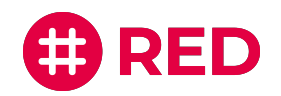

## Konferenztermin anlegen

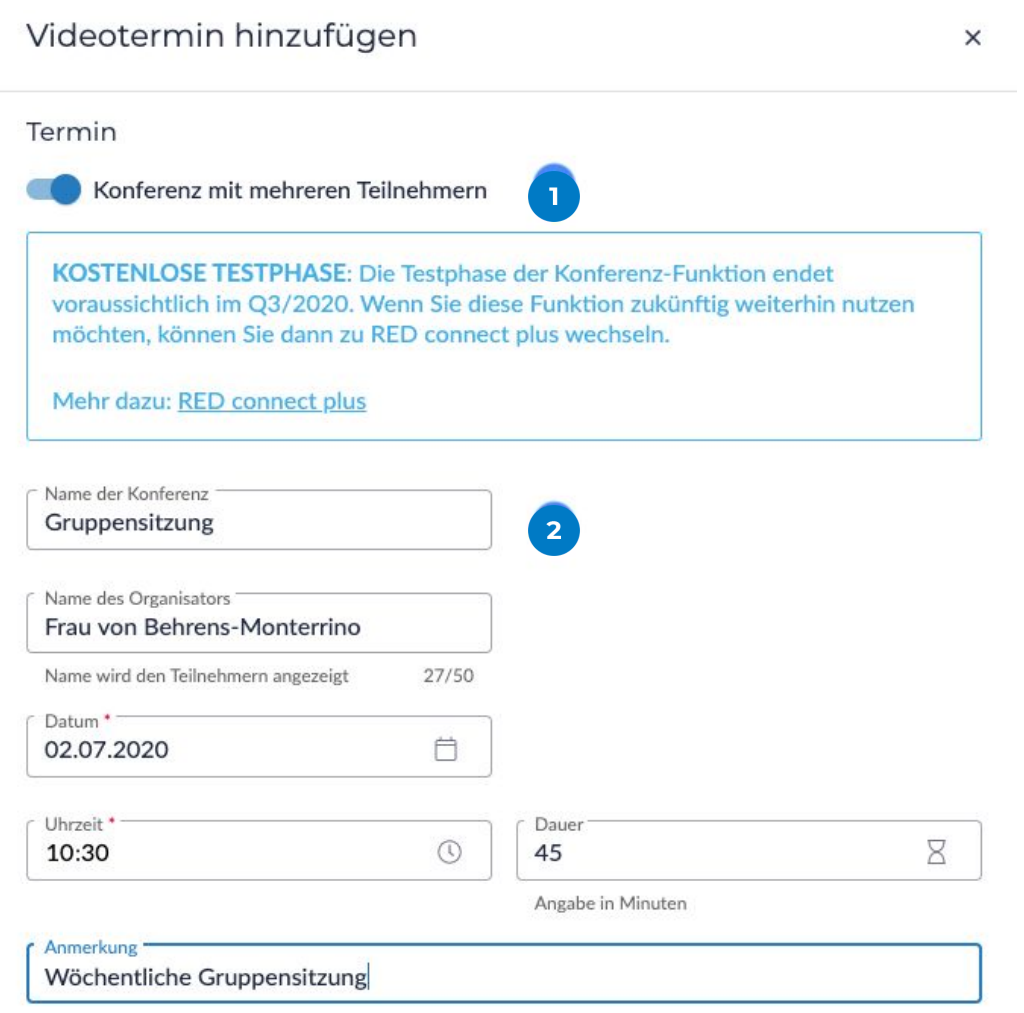

Die Anmerkung ist nur für Sie sichtbar

### **Aktivierung Konferenzfunktion**

Indem Sie den zunächst grau hinterlegten Schalter bei "Konferenz mit mehreren Teilnehmern" anklicken, aktivieren Sie die Möglichkeit eine Konferenz zu planen und durchzuführen.

### **2** Termindaten

Nun können Sie Informationen zum Termin ergänzen. Benennen Sie optional Ihre Konferenz und tragen Sie Ihren Namen als Organisator ein. Anschließend legen Sie, wie gewohnt, Datum, Uhrzeit und ggf. die Dauer der Sitzung.

**NEU: Ergänzen Sie Anmerkungen zu Ihrem Termin, die nur für Sie sichtbar sind.**

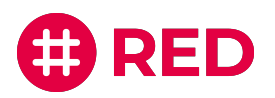

#### Teilnehmer

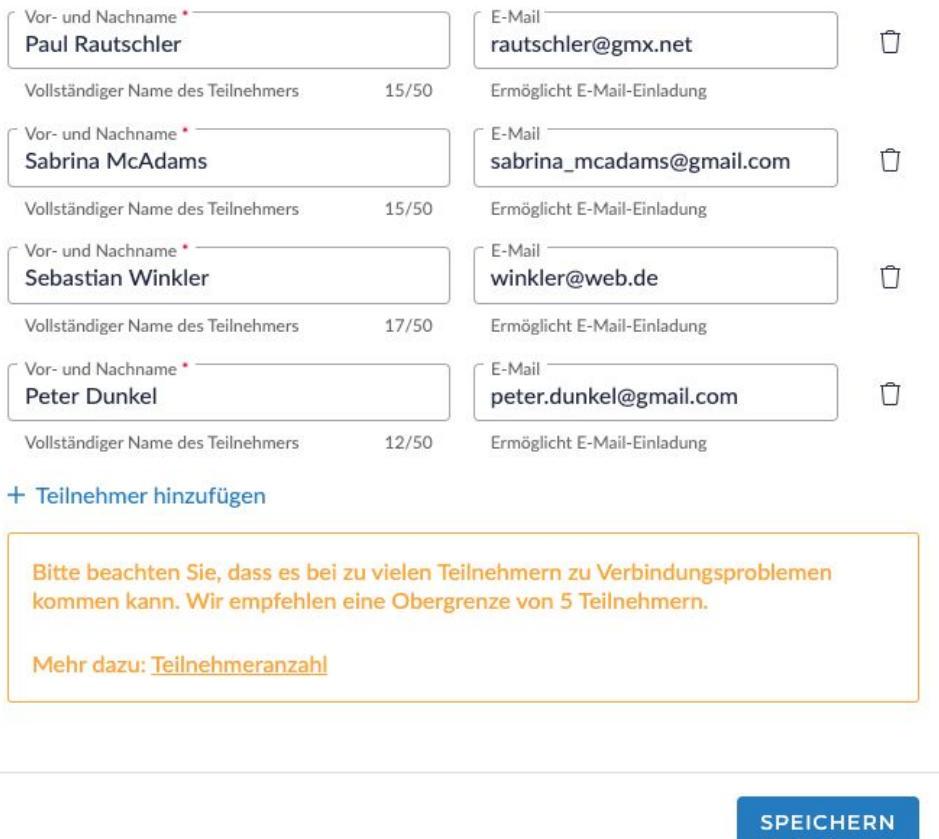

### **3** Teilnehmer

Durch das Aktivieren der Konferenzschaltung haben Sie nun die Möglichkeit mehrere Teilnehmer einzuladen. Wenn Sie auf "Teilnehmer hinzufügen" klicken, können Sie mehrere Personen ergänzen. Um für Ihre Teilnehmer später den integrierten E-Mail-Versand zu nutzen, tragen Sie hier die entsprechenden E-Mail-Adressen ein. Wenn Sie die Funktion nicht in Anspruch nehmen möchten, lassen Sie die Felder einfach frei.

**Anschließend auf"Speichern" klicken, um den Konferenztermin final zu erstellen.**

### **Bitte beachten Sie:**

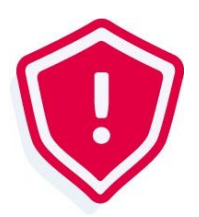

Empfehlung begrenzte anzahl von 5 Teilnehmern, abhängig von Brandbreite, etc. Bitte beachten Sie, dass es bei zu vielen Teilnehmern zu Verbindungsproblemen kommen kann. Wir empfehlen eine Obergrenze von 5 Teilnehmern.

**Mehr dazu: [Teilnehmeranzahl](https://hilfe.redmedical.de/x/LYBfAQ)**

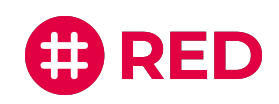

# Einladungsversand per E-Mail (optional)

Mit dem neuen Update haben Sie auch die Möglichkeit, Ihre Termineinladung automatisch per E-Mail zu versenden. Wenn Sie in der Terminübersicht auf "E-Mail-Versand" klicken, öffnet sich automatisch eine anpassbare E-Mail-Vorlage inkl. dem Zugangslink für Ihre Teilnehmer..

Falls sich keine Vorlage automatisch öffnet oder Sie die Herangehensweise noch einmal nachlesen möchten, finden Sie auf unserer Hilfe-Seite eine ausführliche Information.

**Mehr dazu: [E-Mail-Versand](https://hilfe.redmedical.de/pages/viewpage.action?pageId=25559088)**

### Während der Konferenzschaltung

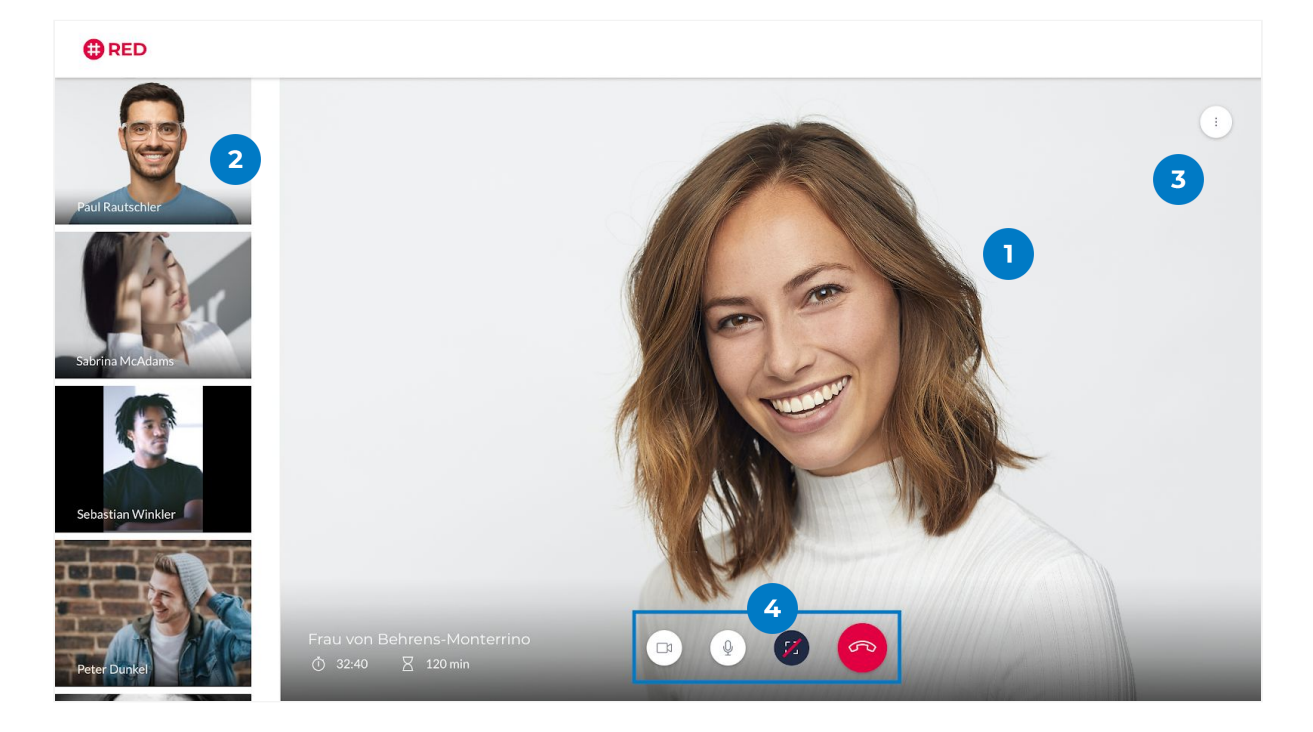

Hier sehen Sie den Teilnehmer, der aktuell spricht.

In der linken Übersichtsleiste sehen Sie Ihre Gesprächspartner, sobald diese der Videosprechstunde beitreten. Wenn die Teilnehmer ihre Namen beim Einloggen eintragen, wird dieser auch hier für alle sichtbar sein. Die Angabe ist optional.

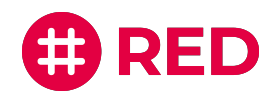

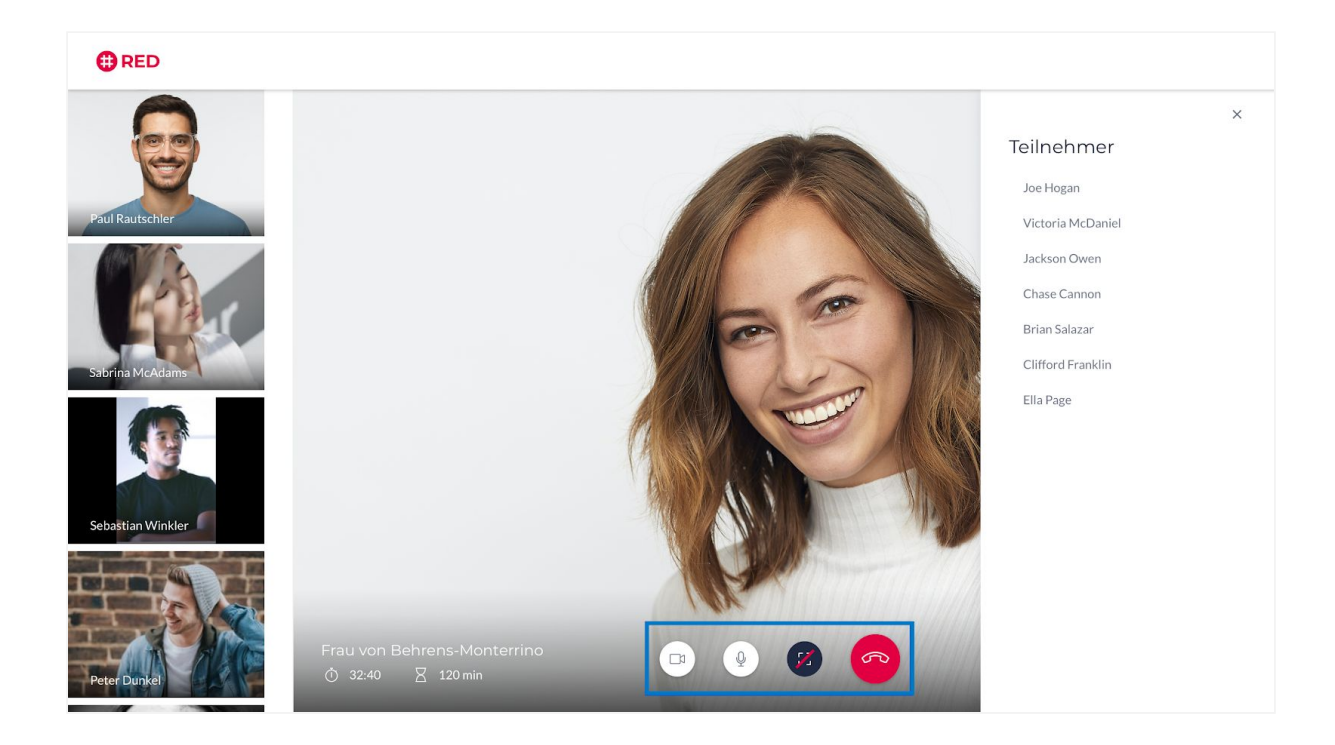

Die Teilnehmerliste der aktuellen Videosprechstunde wird Ihnen hier angezeigt, wenn Sie auf das Informations-Icon klicken.

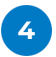

 $\overline{3}$ 

Von links nach rechts stehen Ihnen hier folgende Funktionen zur Verfügung:

- Mit der Kamera-Schaltfläche können Sie Ihre Kamera deaktivieren und durch erneutes Anklicken wieder aktiveren.
- Mit der Mikrofon-Schaltfläche können Sie Ihr Mikrofon stumm schalten und durch erneutes Anklicken wieder aktivieren.
- Mit der Vollbild-Schaltfläche sehen Sie Ihren Gesprächspartner im Vollbildmodus. Ihr eigenes Bild wird dann ausgeblendet.
- Mit der roten Telefonhörer-Schaltfläche verlassen Sie die Videosprechstunde.